# 通過TFTP在Sx500系列堆疊式交換機上升級和備 份韌體

### 目標 T

軟體升級為任何電子裝置提供新功能,無需購買新產品。軟體升級可讓裝置保持最新版本和技 術(例如增強的安全性、新功能、錯誤修正或效能升級)。TFTP的主要優勢是速度更快, 但 缺乏完善的安全性,這就是它用於可信網路的原因。超文字傳輸通訊協定(HTTP)因更安全而 更常用於檔案下載。

本檔案介紹如何在Sx500系列堆疊式交換器上升級韌體和備份韌體。

# 適用裝置 i<br>I

• Sx500系列堆疊式交換器

# 軟體下載URL

[500系列堆疊式交換器](https://software.cisco.com/download/release.html?mdfid=284099485&flowid=32143&softwareid=282463181&release=1.3.0.59&relind=AVAILABLE&rellifecycle=&reltype=latest)

## 通過TFTP升級/備份 Ĩ.

步驟1.登入到基於Web的配置實用程式,然後選擇管理>檔案管理>升級/備份韌體/語言。 Upgrade/Backup Firmware/Language 頁面開啟:

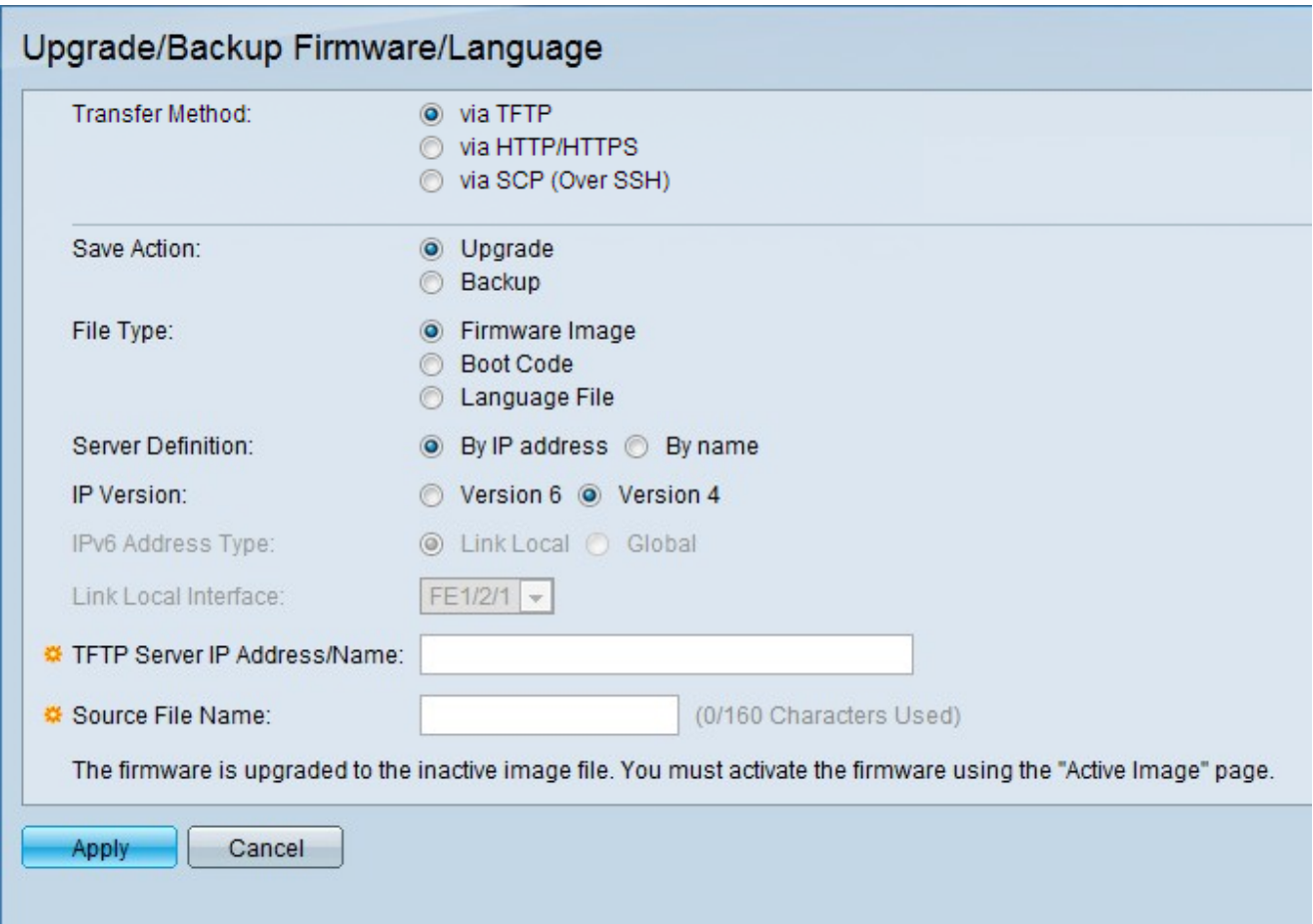

#### 升級韌體設定

步驟1。在「Transfer Method」欄位中,按一下TFTP,使用TFTP伺服器升級韌體。

步驟2.在「儲存操作」欄位中,按一下升級以配置升級設定。

步驟3.在「File Type」欄位中,按一下所需的目的地檔案型別。

步驟4.在「Server Definition」欄位中,按一下所需的方法以指定TFTP伺服器。

步驟5.在IP Version欄位中,按一下使用的版本。

注意:僅當使用版本6時才配置步驟6和步驟7。

步驟6.在IPv6 Address欄位中,按一下使用的IPv6地址型別。

步驟7.在Link Local Interface欄位中,從下拉選單中選擇鏈路本地介面。

步驟8.在「TFTP Server IP Address/Name」欄位中,輸入TFTP伺服器的伺服器IP地址或域 名。

步驟9.在「源檔名」欄位中,輸入原始檔的檔名。

步驟10.按一下Apply。

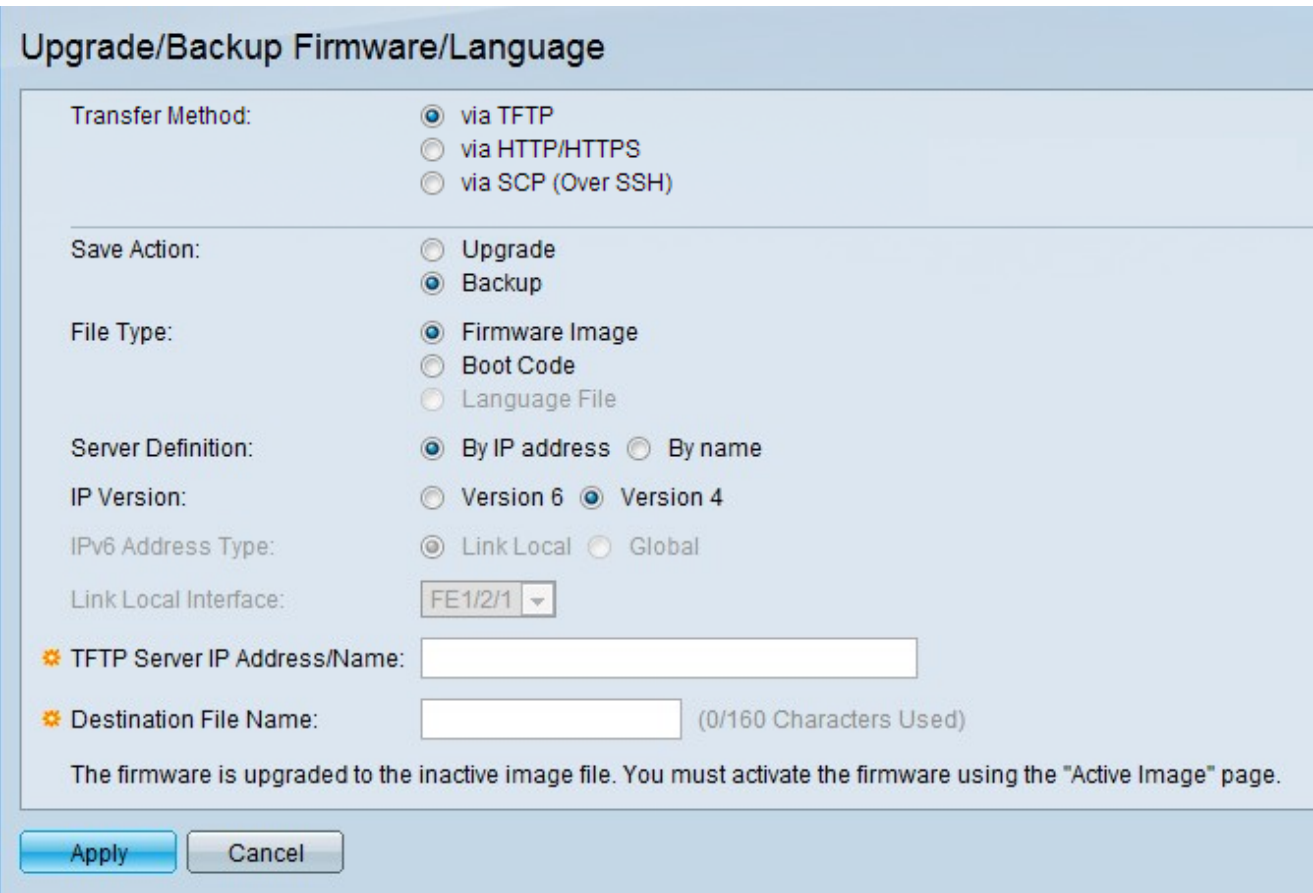

#### 備份韌體設定

步驟1。在「Transfer Method」欄位中,按一下「TFTP」,使用TFTP伺服器升級韌體。

步驟2.在「儲存操作」欄位中,按一下**備份**以配置備份設定。

步驟3.在「File Type」欄位中,按一下所需的目的地檔案型別。

步驟4.在「Server Definition」欄位中,按一下所需的方法以指定TFTP伺服器。

步驟5.在IP Version欄位中,按一下使用的版本。

注意:僅當使用版本6時才配置步驟6和步驟7。

步驟6.在IPv6 Address欄位中,按一下使用的IPv6地址型別。

步驟7.在Link Local Interface欄位中,從下拉選單中選擇鏈路本地介面。

步驟8.在「TFTP Server IP Address/Name」欄位中,輸入TFTP伺服器的伺服器IP地址或域 名。

步驟9.在「目標檔名」欄位中,輸入目標檔案的檔名。

步驟10.按一下Apply。